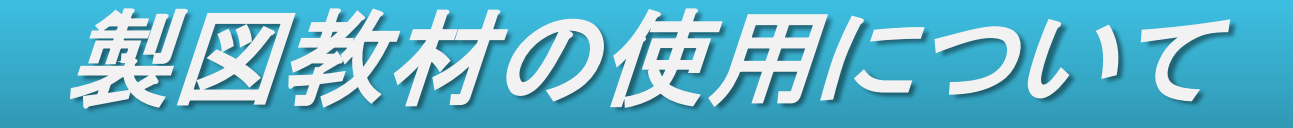

## **1**.音量設定方法について・・・ **p.2**

- **2**.教材の画面について ・・・ **p.3-4**
- **3**.セキュリティメッセージについて ・・・ **p.5**

1

情報教育センターHPより引用

http://w2.mukogawa-u.ac.jp/iecr/information/index.html#VOLUME

1. 右下にあるスピーカーのアイコン をダブルクリック

音量設定方法

- 
- 2. 赤マルの3箇所[全ミュート]、[WAVE]・ [SWシンセサイザ]の[ミュート]のチェッ クをはずす

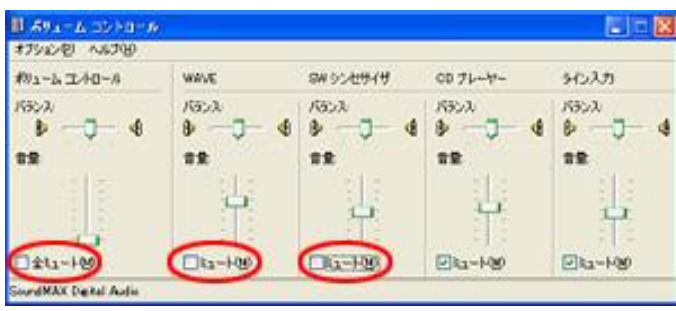

3. [ボリュームコントロール]の[音量]を上げる

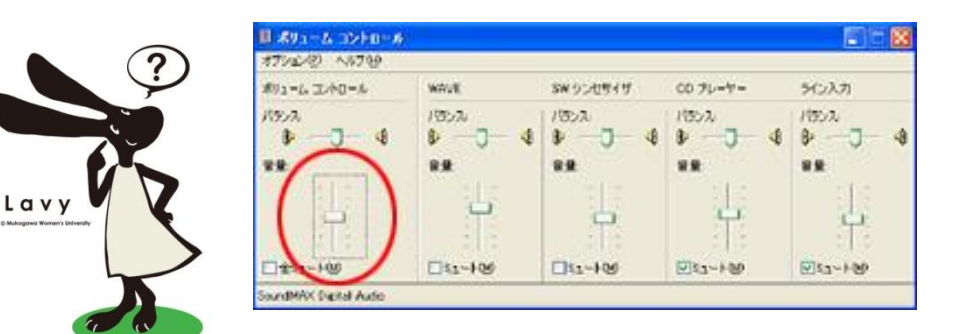

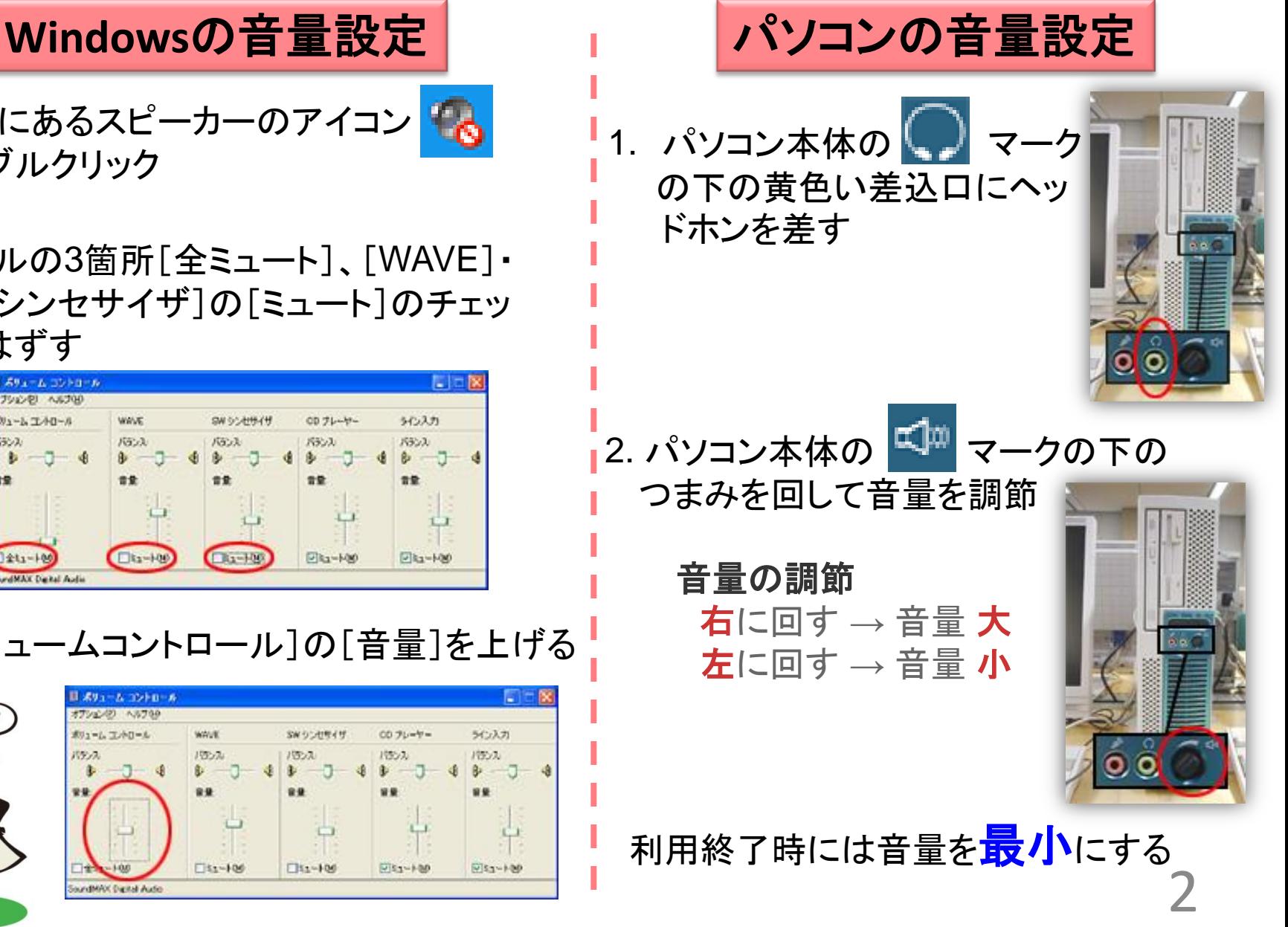

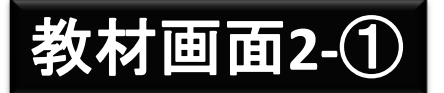

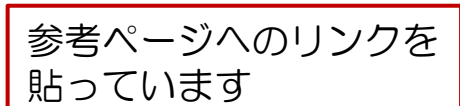

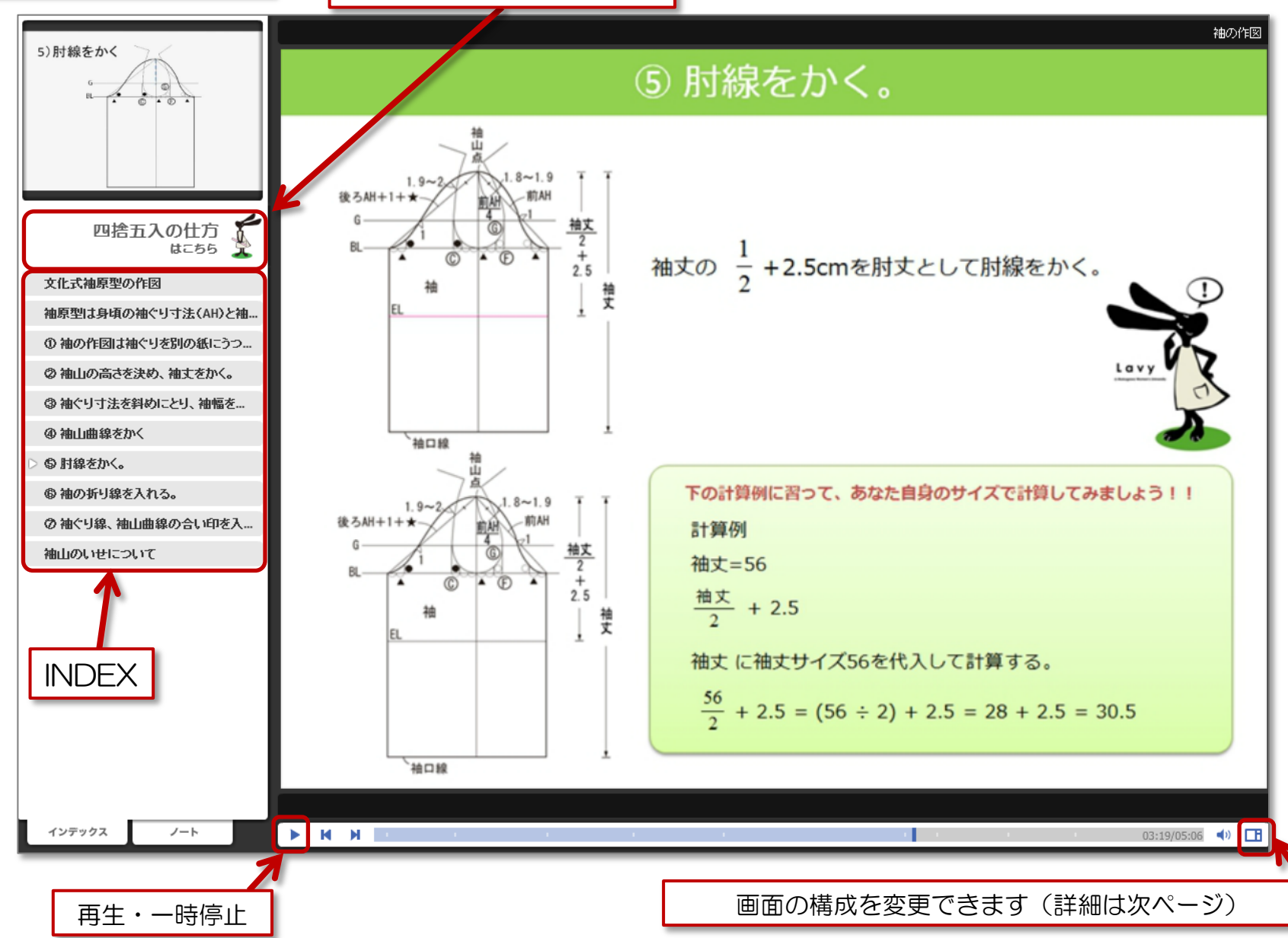

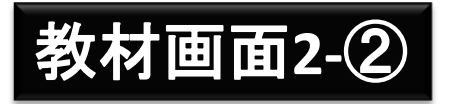

5) 肘線をかく

の神山曲線をかく  $\circ$  means.

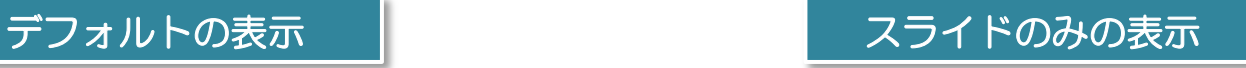

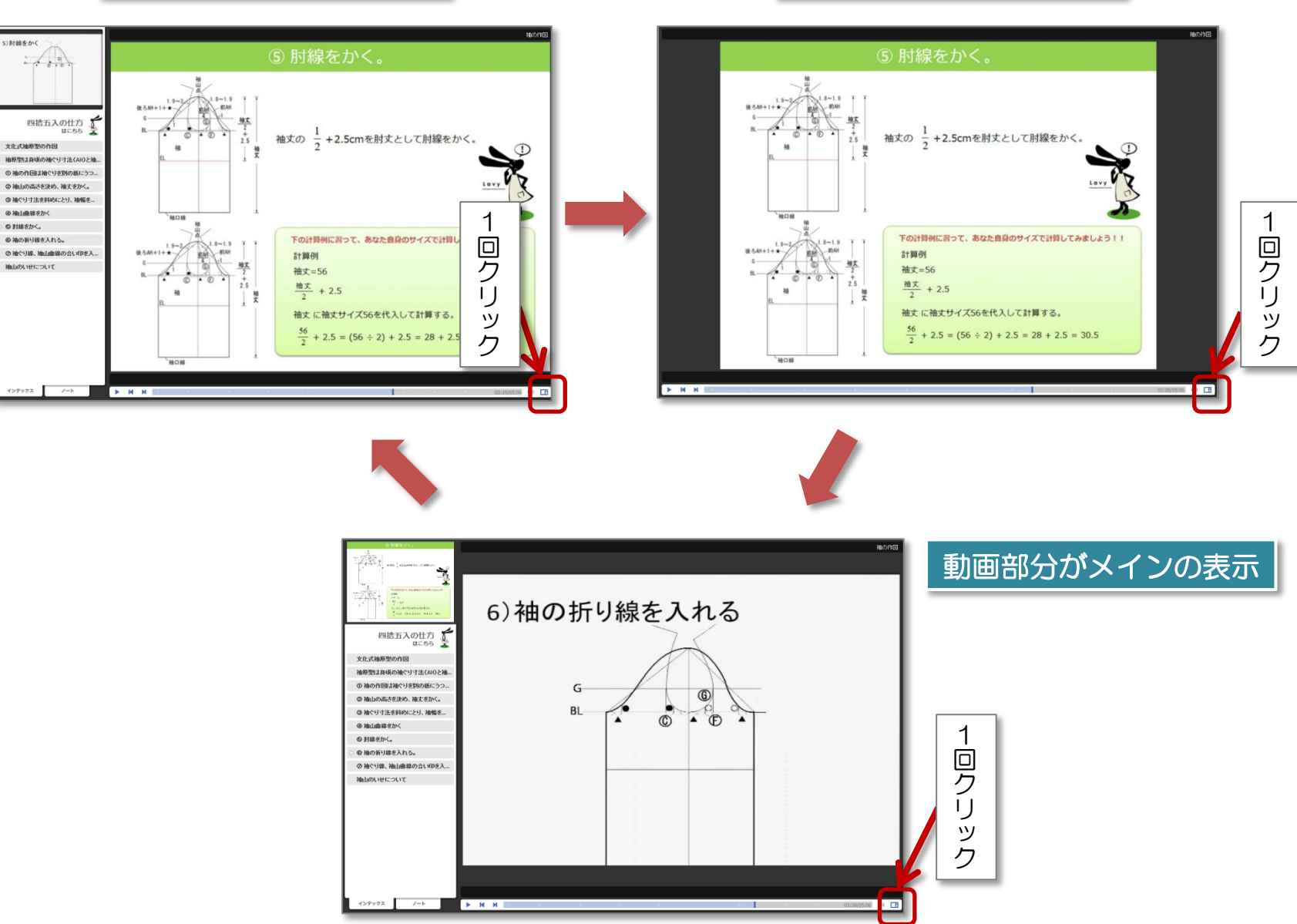

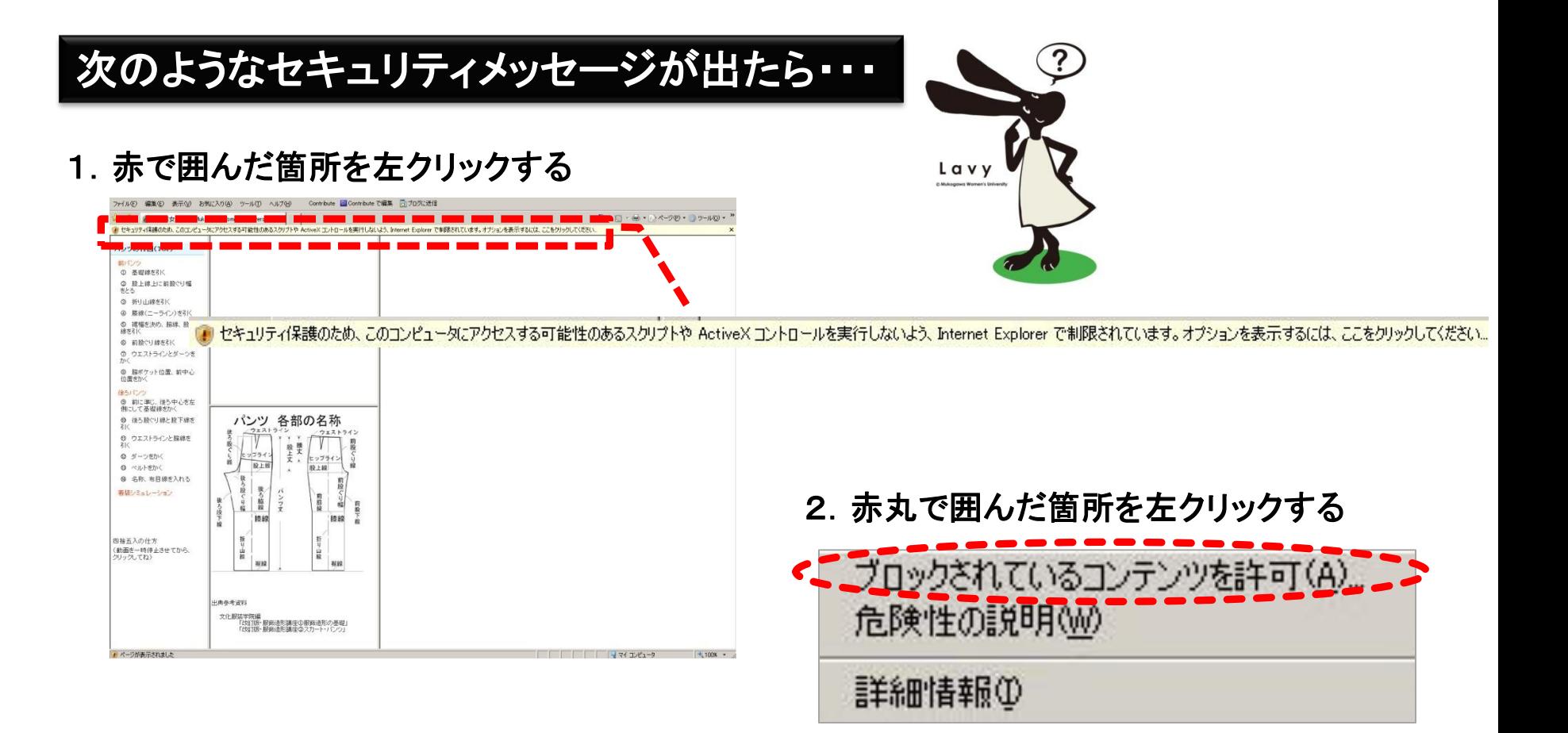

3.「はい」を左クリックする

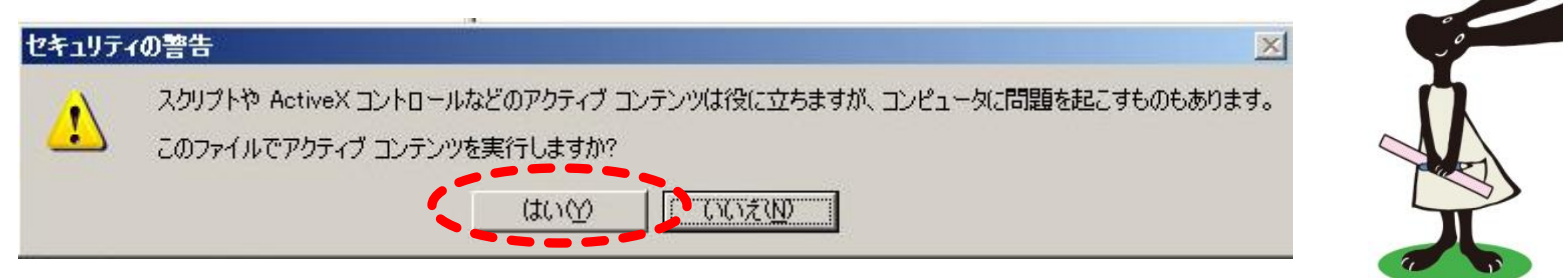

5